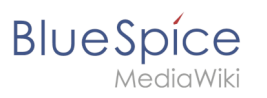

### **Contents**

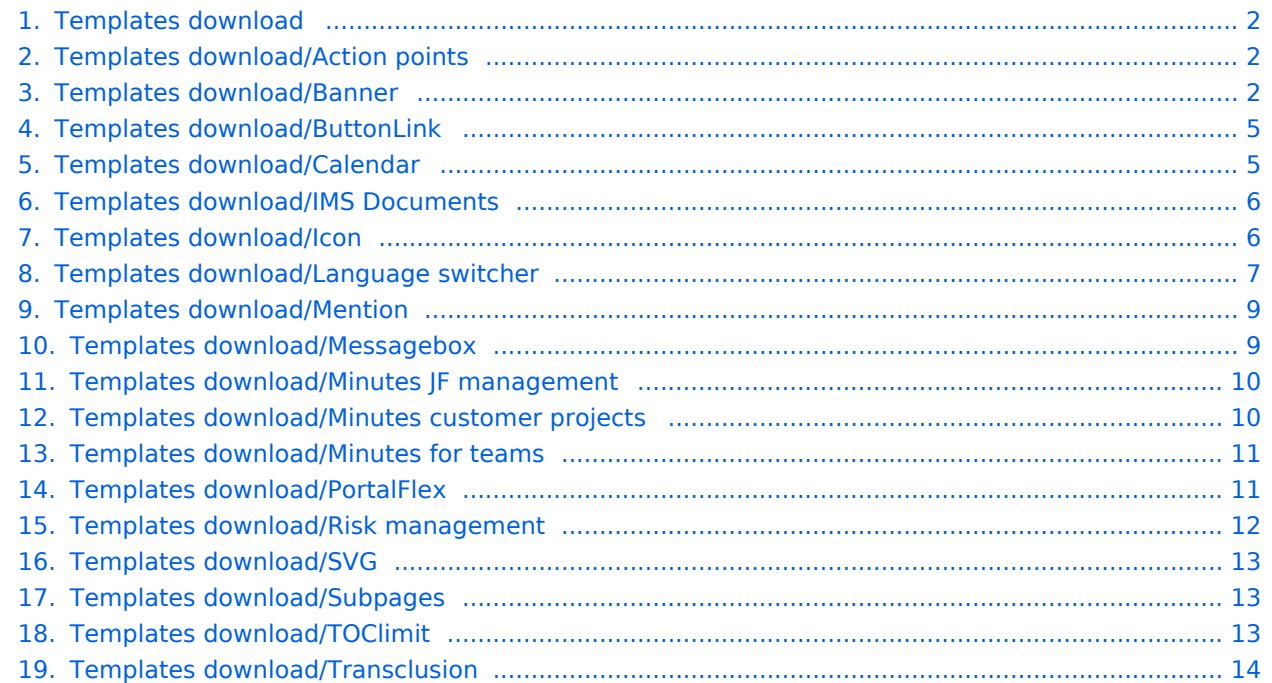

#### <span id="page-1-0"></span>**BlueSpice** MediaWiki

## **Templates download**

The content format pdf is not supported by the content model wikitext. Return to [Main Page.](https://en.wiki.bluespice.com/wiki/Main_Page)

### <span id="page-1-1"></span>**View source for Templates download/Action points**

You do not have permission to edit this page, for the following reason:

The action you have requested is limited to users in the group: [Users.](https://en.wiki.bluespice.com/w/index.php?title=Site:Users&action=view)

You can view and copy the source of this page.

<div class="downloadarea"> <span class="getButton">[[Media:HW-Action points.zip|Download]]</span><br /><br /> '''Action points on a page:'''<br /> [[File:HW-AP.png|450x450px|alt=action points on a single wiki page]] <br /><br /> '''All open action points in the wiki:'''<br /> [[File:HW-AP-list.png|450x450px|alt=list of all open action points]] </div>This template creates action points that can be included on meeting minutes or other wiki pages. In addition, an overview page of all open tasks is included. It requires [[Reference:Semantic MediaWiki|SemanticMediaWiki]] ( included in BlueSpice pro). ==Importing the template== The import file is included in the archive file ''HW-Action points.zip''. Unpack the zip file first. On the page ''Special:Import'' follow these steps: #'''Select file''' and choose ''HW-Action points.xml''. #'''Enter''' an Interwiki prefix. Since this field is required, simply add ''hw'' (for hallowelt). #'''Keep''' the selection ''Import to default locations''. #'''Click''' ''Upload file...". The template is now available in your wiki. ==Pages included in the import== The xml import creates the following files in your wiki: \*Template:Action points \*Template:Action points/styles.css \*Action points list (Page in the main namespace) \*Property:Ap-duedate \*Property:Ap-name \*Property:Ap-status \*Property:Apdescription<br /> ==Using the template== #Add the template from the  $[|{\sf Manual}|:Extension$ /VisualEditor|VisualEditor]] insert-dialog. #Fill in the form fields as needed. {{Messagebox|boxtype=note|Note text=If, after importin the template to your wiki, the input fields are not displayed when you first integrate it into a wiki page, you need to open the template in the template namespace, make a change (e.g. insert spaces) and save the template. The input fields should now be displayed correctly.}} [[File:HW-AP-templatedata. png|center|thumb|450x450px|Input fields for action points|link=Special:FilePath/HW-AP-templatedata.png]] {| class="contenttable-blue" style="width:950px;" |+ style="box-sizing: inherit; padding-top: 8px; padding-bottom: 8px; color: rgb(119, 119, 119); text-align: left;" | ! style="background-color:rgb(239, 243, 249);text-align:inherit; box-sizing:inherit;padding:4px;border:1px solid rgb(177, 185, 207);color:rgb(62, 83, 137);" |Input field ! style=" background-color:rgb(239, 243, 249);text-align:inherit;box-sizing:inherit;padding:4px;border:1px solid rgb(177, 185, 207);color:rgb(62, 83, 137);" |Description |- style="box-sizing: inherit; border: 1px solid rgb(177, 185, 207); border-spacing: 0px; border-collapse: collapse; padding: 10px;" | style="box-sizing:inherit;padding:10px;border: 1px solid rgb(177, 185, 207);border-spacing:0px;border-collapse:collapse;" |Who? | style="box-sizing:inherit; padding:10px;border:1px solid rgb(177, 185, 207);border-spacing:0px;border-collapse:collapse;" |Person that needs to complete the task. Pulls up the wiki users, but entering any name is possible. |- style="box-sizing: inherit; border: 1px solid rgb(177, 185, 207); border-spacing: 0px; border-collapse: collapse; padding: 10px;" | style="box-sizing:inherit;padding:10px;border:1px solid rgb(177, 185, 207);border-spacing:0px;border-collapse: collapse;" |What? | style="box-sizing:inherit;padding:10px;border:1px solid rgb(177, 185, 207);border-spacing: 0px;border-collapse:collapse;" |Task description |- style="box-sizing: inherit; border: 1px solid rgb(177, 185, 207); border-spacing: 0px; border-collapse: collapse; padding: 10px;" | style="box-sizing:inherit;padding:10px; border:1px solid rgb(177, 185, 207);border-spacing:0px;border-collapse:collapse;" |Status | style="box-sizing: inherit;padding:10px;border:1px solid rgb(177, 185, 207);border-spacing:0px;border-collapse:collapse;" |open or closed. |- style="box-sizing: inherit; border: 1px solid rgb(177, 185, 207); border-spacing: 0px; bordercollapse: collapse; padding: 10px;" | style="box-sizing:inherit;padding:10px;border:1px solid rgb(177, 185, 207); border-spacing:0px;border-collapse:collapse;" |Due date | style="box-sizing:inherit;padding:10px;border:1px solid rgb(177, 185, 207);border-spacing:0px;border-collapse:collapse;" |Date, should be entered as YYYY/MM /DD |- style="box-sizing: inherit; border: 1px solid rgb(177, 185, 207); border-spacing: 0px; border-collapse: collapse; padding: 10px;" | style="box-sizing:inherit;padding:10px;border:1px solid rgb(177, 185, 207);borderspacing:0px;border-collapse:collapse;" |Comment | style="box-sizing:inherit;padding:10px;border:1px solid rgb (177, 185, 207);border-spacing:0px;border-collapse:collapse;" |Use for any additional information. The idea is to provide a closing comment. |} ==Task overview list== The included page "Action points list" shows all open tasks. It uses [[SMW queries|SMW]] to display a table of all open action points in the wiki, but can be easily adjusted to filter by namespace or subpages (to filter out meeting minutes, for example). <br />> [[File:HW-APlist.png|alt=List of all open tasks|center|thumb|650x650px|List of all open action points]] <br />
NOTOC

Templates used on this page:

[Template:Messagebox](https://en.wiki.bluespice.com/wiki/Template:Messagebox) ([view source](https://en.wiki.bluespice.com/w/index.php?title=Template:Messagebox&action=edit))

[Template:Messagebox/styles.css](https://en.wiki.bluespice.com/wiki/Template:Messagebox/styles.css) [\(view source\)](https://en.wiki.bluespice.com/w/index.php?title=Template:Messagebox/styles.css&action=edit)

<span id="page-1-2"></span>Return to [Templates download/Action points](#page-1-1).

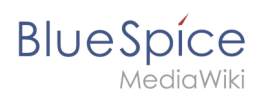

### **View source for Templates download/Banner**

You do not have permission to edit this page, for the following reason: The action you have requested is limited to users in the group: [Users.](https://en.wiki.bluespice.com/w/index.php?title=Site:Users&action=view) You can view and copy the source of this page.

banner-example.png|450x450px|link=Special:FilePath/banner-example.png]] </div>This template creates a page banner that you can include on portal pages, for example. You can see an example here in the Helpdesk on the page [[Community]]. ==Importing the template== The import file is included in the archive file "HWbanner.zip''. Unpack the zip file first. On the page ''Special:Import'' follow these steps: #'''Select file''' and choose ''HW-banner.xml''. #'''Enter''' an Interwiki prefix. Since this field is required, simply add ''hw'' (for hallowelt). #"'Keep'" the selection "Import to default locations". #"'Click'" "Upload file..." The template is now available in your wiki. ==Pages included in the import== The xml import creates the following files in your wiki: \*Template:Banner \*Template:Banner/styles.css ==Creating a banner== #From the Visual Editor ''Insert > Template'' menu, add the template "Banner". <br />[[File:step4.png|thumb|Inserting the template through VisualEditor|462x462px|alt=Inserting the template through VisualEditor|center]] #Click on the inserted template to view the available parameters for formatting the look of the banner. $\langle$ br  $/$ > [[File:step5. png|thumb|center|450x450px|alt=Available banner settings|Available banner settings]] {{Messagebox|boxtype=important|Note text=The settings only take effect after you save the page if you have just inserted the banner template on your page.}} All settings for the banner are optional. This means that a box can be generated without image, heading, or text. ==Example settings == [[File:hw-banner-vorlage. png|center|thumb|650x650px|Banner settings|link=Special:FilePath/hw-banner-vorlage.png]] {| class=" wikitable" style="width:950px;" |+ style="box-sizing: inherit; padding-top: 8px; padding-bottom: 8px; color: rgb (119, 119, 119); text-align: left; font-weight: bold;" | ! style="background-color:rgb(234, 236, 240);text-align: center;box-sizing:inherit;padding:0.2em 0.4em;border:1px solid rgb(162, 169, 177);" | ! style="background-color: rgb(234, 236, 240);text-align:center;width:200px;box-sizing:inherit;padding:0.2em 0.4em;border:1px solid rgb (162, 169, 177);" |Element ! style="background-color:rgb(234, 236, 240);text-align:center;width:180px;boxsizing:inherit;padding:0.2em 0.4em;border:1px solid rgb(162, 169, 177);" |Value ! style="background-color:rgb (234, 236, 240);text-align:center;box-sizing:inherit;padding:0.2em 0.4em;border:1px solid rgb(162, 169, 177);" |Description |- style="box-sizing: inherit;" | rowspan="3" style="box-sizing:inherit;padding:0.2em 0.4em;border: 1px solid rgb(162, 169, 177);" |1 | style="width:200px;box-sizing:inherit;padding:0.2em 0.4em;border:1px solid rgb(162, 169, 177);" |Banner image | style="width:180px;box-sizing:inherit;padding:0.2em 0.4em;border:1px solid rgb(162, 169, 177);" |QM:Flower\_white.jpg | style="box-sizing:inherit;padding:0.2em 0.4em;border:1px solid rgb(162, 169, 177);" |Image name (with namespace prefix, if it exists, but without the "File:" prefix). The banner image is optional. |- style="box-sizing: inherit;" | style="width:200px;box-sizing:inherit;padding:0.2em 0.4 em;border:1px solid rgb(162, 169, 177);" | Image width | style="width:180px;box-sizing:inherit;padding:0.2em 0.4 em;border:1px solid rgb(162, 169, 177);" |200 | style="box-sizing:inherit;padding:0.2em 0.4em;border:1px solid rgb(162, 169, 177);" |Number. The width will automatically be used as pixel-value. Default value: ''200'' |- style=" box-sizing: inherit;" | style="width:200px;box-sizing:inherit;padding:0.2em 0.4em;border:1px solid rgb(162, 169, 177);" |Image alignment | style="width:180px;box-sizing:inherit;padding:0.2em 0.4em;border:1px solid rgb(162, 169, 177);" |left, right | style="box-sizing:inherit;padding:0.2em 0.4em;border:1px solid rgb(162, 169, 177);" |Shows the imag to the left or right. Default value: ''left''. |- style="box-sizing: inherit;" | rowspan="3" style="boxsizing:inherit;padding:0.2em 0.4em;border:1px solid rgb(162, 169, 177);" |2 | style="width:200px;box-sizing: inherit;padding:0.2em 0.4em;border:1px solid rgb(162, 169, 177);" |Heading | style="width:180px;box-sizing: inherit;padding:0.2em 0.4em;border:1px solid rgb(162, 169, 177);" |Meine Überschrift | style="box-sizing:inherit; padding:0.2em 0.4em;border:1px solid rgb(162, 169, 177);" |Heading text |- style="box-sizing: inherit;" | style=" width:200px;box-sizing:inherit;padding:0.2em 0.4em;border:1px solid rgb(162, 169, 177);" |Heading size | style="width:180px;box-sizing:inherit;padding:0.2em 0.4em;border:1px solid rgb(162, 169, 177);" |1.6em | style="box-sizing:inherit;padding:0.2em 0.4em;border:1px solid rgb(162, 169, 177);" |Size can also be entered as 16px or any other css size value. Default value: ''1.6em''. |- style="box-sizing: inherit;" | style="width:200px; box-sizing:inherit;padding:0.2em 0.4em;border:1px solid rgb(162, 169, 177);" |Heading color | style="width: 180px;box-sizing:inherit;padding:0.2em 0.4em;border:1px solid rgb(162, 169, 177);" |#444444 | style="boxsizing:inherit;padding:0.2em 0.4em;border:1px solid rgb(162, 169, 177);" |Color as [https://www.w3schools.com /colors/colors\_picker.asp hex value]. |- style="box-sizing: inherit;" | rowspan="3" style="box-sizing:inherit; padding:0.2em 0.4em;border:1px solid rgb(162, 169, 177);" |3 | style="width:200px;box-sizing:inherit;padding: 0.2em 0.4em;border:1px solid rgb(162, 169, 177);" |Text | style="width:180px;box-sizing:inherit;padding:0.2em 0.4em;border:1px solid rgb(162, 169, 177);" |Das ist der Inhalt. | style="box-sizing:inherit;padding:0.2em 0.4em; border:1px solid rgb(162, 169, 177);" |Text of the box. |- style="box-sizing: inherit;" | style="width:200px;boxsizing:inherit;padding:0.2em 0.4em;border:1px solid rgb(162, 169, 177);" |Text size | style="width:180px;boxsizing:inherit;padding:0.2em 0.4em;border:1px solid rgb(162, 169, 177);" |1.2em | style="box-sizing:inherit; padding:0.2em 0.4em;border:1px solid rgb(162, 169, 177);" |''see Heading size'' |- style="box-sizing: inherit;" | style="width:200px;box-sizing:inherit;padding:0.2em 0.4em;border:1px solid rgb(162, 169, 177);" |Text color | style="width:180px;box-sizing:inherit;padding:0.2em 0.4em;border:1px solid rgb(162, 169, 177);" |#444444 | style="box-sizing:inherit;padding:0.2em 0.4em;border:1px solid rgb(162, 169, 177);" |''see Heading color'' | style="box-sizing: inherit;" | style="box-sizing:inherit;padding:0.2em 0.4em;border:1px solid rgb(162, 169, 177);" |4 | style="width:200px;box-sizing:inherit;padding:0.2em 0.4em;border:1px solid rgb(162, 169, 177);" |Content padding | style="width:180px;box-sizing:inherit;padding:0.2em 0.4em;border:1px solid rgb(162, 169, 177);"

<div class="downloadarea"> <span class="getButton">[[Media:HW-banner.zip|Download]]</span> [[File:

**BlueSpice** 

MediaWiki

# **BlueSpice**

#### **Templates download**

padding | style="width:180px;box-sizing:inherit;padding:0.2em 0.4em;border:1px solid rgb(162, 169, 177);" |20px | style="box-sizing:inherit;padding:0.2em 0.4em;border:1px solid rgb(162, 169, 177);" |Distance of the title /text area to the box and the image. Default value:''10px.'' |- style="box-sizing: inherit;" | style="box-sizing:inherit; padding:0.2em 0.4em;border:1px solid rgb(162, 169, 177);" |5 | style="width:200px;box-sizing:inherit;padding: 0.2em 0.4em;border:1px solid rgb(162, 169, 177);" |Padding of the container box | style="width:180px;boxsizing:inherit;padding:0.2em 0.4em;border:1px solid rgb(162, 169, 177);" |10px | style="box-sizing:inherit; padding:0.2em 0.4em;border:1px solid rgb(162, 169, 177);" |Padding of the box itself. Default value: ''0.'' | style="box-sizing: inherit;" | style="box-sizing:inherit;padding:0.2em 0.4em;border:1px solid rgb(162, 169, 177);" |6 | style="width:200px;box-sizing:inherit;padding:0.2em 0.4em;border:1px solid rgb(162, 169, 177);" |Background color | style="width:180px;box-sizing:inherit;padding:0.2em 0.4em;border:1px solid rgb(162, 169, 177);" |#efefef | style="box-sizing:inherit;padding:0.2em 0.4em;border:1px solid rgb(162, 169, 177);" |<span>Color as</span> [https://www.w3schools.com/colors/colors\_picker.asp hex value] <span>. Default value</span> "#efefef" (a light grey) |} <br />> \_\_NOTOC\_\_

Templates used on this page:

[Template:Messagebox](https://en.wiki.bluespice.com/wiki/Template:Messagebox) ([view source](https://en.wiki.bluespice.com/w/index.php?title=Template:Messagebox&action=edit))

[Template:Messagebox/styles.css](https://en.wiki.bluespice.com/wiki/Template:Messagebox/styles.css) [\(view source\)](https://en.wiki.bluespice.com/w/index.php?title=Template:Messagebox/styles.css&action=edit)

Return to [Templates download/Banner.](#page-1-2)

### <span id="page-4-0"></span>**View source for Templates download/ButtonLink**

You do not have permission to edit this page, for the following reason:

The action you have requested is limited to users in the group: [Users.](https://en.wiki.bluespice.com/w/index.php?title=Site:Users&action=view)

You can view and copy the source of this page.

<div class="downloadarea"> <span class="getButton">[[Media:HW-ButtonLink.zip|Download]]</span> [[File: HW-ButtonLink.png|350x350px]] </div>This template creates a link that is styled as a button. It can be inserted into a wiki page via the VisualEditor ''Insert > Template'' menu. ==Importing the template== The import file is included in the archive file ''HW-ButtonLink.zip''. Unpack the zip file first. On the page ''Special:Import'' follow these steps: #'''Select file''' and choose ''HW-ButtonLink.xml''. #'''Enter''' an Interwiki prefix. Since this field is required, simply add ''hw'' (for hallowelt). #'''Keep''' the selection ''Import to default locations''. #'''Click''' ''Upload file...'' . The template is now available in your wiki.{{Messagebox|boxtype=important|Note text=The input fields for the template parameters are usually not automatically available after importing the template to your wiki . You have to open the imported template file and make an edit (e.g., add a space and then save the page) to activate the template data functionality. The input fields should now be displayed correctly when you use the template on a page.}} ==Pages included in the import== The xml import creates the following files in your wiki: \*Template:ButtonLink ==Using the template== #Add the template from the [[Manual:Extension /VisualEditor|VisualEditor]] insert-dialog. #Fill in the form fields as needed. [[File:HW-ButtonLink-templatedata. png|center|thumb|450x450px|Insert-dialog for button link|link=Special:FilePath/HW-ButtonLink-templatedata. png]] ===Settings=== {| class="contenttable-blue" style="width:100%;" ! style="width:200px;" |Input field ! Description |- | style="width:200px;" |Is this an external link? |yes = the link target starts with http:// or https:// Leave blank for internal wiki page |- | style="width:200px;" |Link target |Name of the wiki page or the website |- | style="width:200px;" |Label |Label shown on the button |- | style="width:200px;" |Background color |Possible button colors: red, blue (leave blank for white)  $\vert \}$  <br /> NOTOC

Templates used on this page:

[Template:Messagebox](https://en.wiki.bluespice.com/wiki/Template:Messagebox) ([view source](https://en.wiki.bluespice.com/w/index.php?title=Template:Messagebox&action=edit)) [Template:Messagebox/styles.css](https://en.wiki.bluespice.com/wiki/Template:Messagebox/styles.css) [\(view source\)](https://en.wiki.bluespice.com/w/index.php?title=Template:Messagebox/styles.css&action=edit) Return to [Templates download/ButtonLink.](#page-4-0)

### <span id="page-4-1"></span>**View source for Templates download/Calendar**

You do not have permission to edit this page, for the following reason: The action you have requested is limited to users in the group: [Users.](https://en.wiki.bluespice.com/w/index.php?title=Site:Users&action=view) You can view and copy the source of this page.

**BlueSpice** 

MediaWiki

<div class="downloadarea"> <span class="getButton">[[Media:HW-Calendar.zip|Download]]</span> [[File: calendar.png|450x450px]] </div>This template creates a simple company calendar. ==Importing the template== The import file is included in the archive file ''HW-Calendar.zip''. Unpack the zip file first. On the page "Special:Import" follow these steps: #"'Select file'" and choose "HW-Calendar.xml". #"'Enter'" an Interwiki prefix. Since this field is required, simply add ''hw'' (for hallowelt). #'''Keep''' the selection ''Import to default locations''. #'''Click''' ''Upload file...'' . The template is now available in your wiki. ==Preparation== The appointments are created in the ''Events'' namespace. Therefore, before creating any events, make sure that this namespace exists. If you want to use a different namespace, the form fields in the source text of the main

calendar page must be adjusted accordingly: Change the parameter namespace=events as needed. <syntaxhighlight lang="text"> {{#forminput:form=Event|query string=namespace=events}} </syntaxhighlight> ==Usage== {{Messagebox|boxtype=Note|icon=|Note text=It is not possible to create an event page as a recurring event. An event page can however have multiple subentries with their own dates. These subentries are also shown on the calender.  $|bgcolor=\}$  ===Create event=== # "'Go"' to the page "Calendar" (via the search or the browser address bar). # "'Create'" a new event using the "Create new event" input field. Enter a suitable page name here (e.g. Summer festival 2022). # '''Fill out''' the event information form. # '''Save''' the form. If you want to add more dates to the event that should also appear in the calendar overview (e.g., a date to prepare for the summer festival), you can edit the page again: [[File:eventedit.png|alt=Edit an event|center|thumb|Edit an event]] # "'Switch'" to form-editing mode on the event page. # "'Click ''"'Add another entry''. # '''Activate''' the "More info" checkbox if you want to create an additional subpage for the entry (e.g., for event planning). # '''Save''' the page. If you have activated the "More info" checkbox, the event name is now displayed as a link to a subpage. ==Pages included in the import== The xml import creates the following files in your wiki: \* Calendar \* Template:Calendar \* Template:Calendar/styles.css \* Template:Event \* Template: EventSub \* Template:EventlistEnd \* Template:EventlistRow \* Template:EventlistStart \* Form:Event \* Form: Events \* Property:Event/End \* Property:Event/Eventname \* Property:Event/Participants \* Property:Event/Start

Templates used on this page:

[Template:Messagebox](https://en.wiki.bluespice.com/wiki/Template:Messagebox) ([view source](https://en.wiki.bluespice.com/w/index.php?title=Template:Messagebox&action=edit)) [Template:Messagebox/styles.css](https://en.wiki.bluespice.com/wiki/Template:Messagebox/styles.css) [\(view source\)](https://en.wiki.bluespice.com/w/index.php?title=Template:Messagebox/styles.css&action=edit) Return to [Templates download/Calendar.](#page-4-1)

### <span id="page-5-0"></span>**View source for Templates download/IMS Documents**

You do not have permission to edit this page, for the following reason:

The action you have requested is limited to users in the group: [Users.](https://en.wiki.bluespice.com/w/index.php?title=Site:Users&action=view)

You can view and copy the source of this page.

<div class="downloadarea"> <span class="cart getButton ve-pasteProtect">[https://bluespice.com/contact/ Contact us now]</span> [[File:HW-IMS.png|450x450px|alt=Screenshot of the IMS Process description template]] <br /> [[File:Template IMS Process description - partial.png|450x550px|alt=Screenshot of the IMS Process description template]] </div> This well-designed template set is our solution for managing controlled documents with BlueSpice. It enables you to organize the documents for any process-oriented quality management approach with little effort. You acquire the set directly via our sales department. ==Included templates== This set contains the forms, templates, and overview pages for the following document types: \*Process description \*Work instruction \*Role definition \*Audit report ==Supported norms== Out-of-box, the following standards are supported: \*ISO 9001:2015 \*ISO 14001 \*ISO/IEC 27001 \*ITIL 3/4 These standards can easily be expanded or replaced by other standards. ==Importing the template files== Detailed instructions for importing and using the template set are included in the archive file (.zip) as a PDF. ==Screenshots== <gallery widths="260px"> File:IMS Role definitions rollup-en.png|List of role definitions File:IMS Work instuctions rollupen.png|List of work instructions File:HW-IMS.png|List of process descriptions File:IMS Audit reports rollup-en. png|List of audit reports File:Template IMS Role definition.png|Template for a role definition File:Template IMS Work instruction.png|Template for a work instruction File:Template IMS Process description.png|Template for a process description File:Template IMS Audit report.png|Template for an audit report File:IMS Form-en. png|Example of an edit form </gallery> \_\_NOTOC\_

Return to [Templates download/IMS Documents.](#page-5-0)

### <span id="page-5-1"></span>**View source for Templates download/Icon**

You do not have permission to edit this page, for the following reason:

The action you have requested is limited to users in the group: [Users.](https://en.wiki.bluespice.com/w/index.php?title=Site:Users&action=view)

**BlueSpice** MediaWiki

{{Featurepage|featured=true|featuredesc=New template! Easily insert Bootstrap icons on a page.

|featurestart=04/06/2022}} <div class="downloadarea"> <span class="getButton">[[Media:HW-Icon. zip|Download]]</span> [[File:Icon-template.png|350x350px|alt=example of icons on a page]]</div>This template makes it possible to insert Bootstrap icons on a page. ==Importing the template== The import file is included in the archive file ''HW-Icon.zip''. Unpack the zip file first. On the page ''Special:Import,'' follow these steps: #'''''Select file''''' and choose HW-Icon.xml. #'''Enter''' an ''interwiki prefix''. Since this field is required, simply add hw (for hallowelt). #'''Keep''' the selection ''Import to default locations''. #'''Click''' ''Upload file...'' . The template is now available in your wiki. ==<span class="mw-headline" id="Pages\_included\_in\_the\_import" >Pages included in the import</span>== The xml import creates the following file in your wiki: \*Template:Icon == span class="mw-headline" id="Using the template">Using the template</span>== # #"Find"' a bootstrap icon from the Bootstrap website at https://icons.getbootstrap.com/ #'''Click''' on the icon you would like to use. The icon page shows you the class-name of the icon on the right side of the page:[[File:bootstrap-award-icon. png|alt=Bootstrap icon css-class|center|thumb|650x650px|Bootstrap icon css-class]] #'''Highlight''' the class name (it has the format "bi bi-myicon") and "'copy"' it to your clipboard (ctrl+c). #"'Go back'" to your wiki page. #  $"$ Enter"' <code><nowiki>{{</nowiki></code> in visual editing mode at the cursor position where you want to insert the icon. The template editor opens. # "'Copy'" the icon class from your clipboard:[[File:template-editoricon.png|alt=Template editor|center|thumb|450x450px|Template editor]] # '''Change''' the font size (optional) if you want the size to be different from the text surrounding it (e.g., from the size of a heading if the icon is placed in the heading or of the paragraph text if the icon is placed in the flow-text. Smaller than text icons are usually sized no smaller than 0.85em and larger icons up to 2.5em. #'''Color:''' If you want the color to be different from the surrounding text, you can specify any web color (e.g., a color name like blue or a hexvaluesuch as #0059b3 for a more specific blue). A list of web colors can be found at https://www.w3schools. com/colors/colors\_picker.asp #'''Vertical alignment:''' It should not be necessary to provide an alignment value. The standard is set to text-top and usually works in headings and in flow-text. If it looks a little off, you can try other vertical-alignment values, such as text-bottom. For a full list of possible values, see https://www. w3schools.com/cssref/pr\_pos\_vertical-align.asp. #"'Click'" "Apply changes". The icon is now displayed on the page. [[File:bootstrap-icon-on page.png|alt=Inserted Bootstrap icon|center|thumb|450x450px|Inserted Bootstrap icon]]

Template used on this page:

[Template:Featurepage](https://en.wiki.bluespice.com/wiki/Template:Featurepage) ([view source\)](https://en.wiki.bluespice.com/w/index.php?title=Template:Featurepage&action=edit)

Return to [Templates download/Icon.](#page-5-1)

#### <span id="page-6-0"></span>**View source for Templates download/Language switcher**

You do not have permission to edit this page, for the following reason:

The action you have requested is limited to users in the group: [Users.](https://en.wiki.bluespice.com/w/index.php?title=Site:Users&action=view)

**BlueSpice** 

MediaWiki

<div class="downloadarea"> <span class="getButton">[[Media:HW-LanguageSwitcher.zip|Download]]</span> [[File:HW-languageswitcher.png|350x350px|alt=language switcher screenshot]] </div>This download file includes two versions of a language switcher. Supported languages can be defined in the templates. ==Importing the template== The import file is included in the archive file ''HW-LanguageSwitcher.zip''. Unpack the zip file first. On the page ''Special:Import'' follow these steps: #'''Select file''' and choose ''HW-LanguageSwitcher.xml''. #'''Enter''' an Interwiki prefix. Since this field is required, simply add ''hw'' (for hallowelt). #"'Keep'" the selection "Import to default locations". #"'Click'" "Upload file...". The templates are now available in your wiki. ==Pages included in the import== The xml import creates the following files in your wiki: \* Template:Languages \* Template:Languages/styles.css \* Template:InterLanguages \* Property:Languages /tracklang \* MediaWiki:Lang \* MediaWiki:Lang/de \* MediaWiki:Lang/en \* MediaWiki:Lang/fr \* MediaWiki:Lang  $/nl == How it works == == Template: Languages == This template is used to switch between a page and its$ translated versions when the translations are maintained as subpages. The template defines some variables to determine which languages you want to support. It automatically determines the content language of your wiki installation. '''This variable "cl" is required and must not be deleted.''' \* You need to define at least one language for the switcher to make sense. Each language variable is named as lowercase l (for language) "l1", "l2",.... The value needs to be provided as the [https://de.wikipedia.org/wiki/Liste\_der\_ISO-639-1-Codes ISO 639-1 language code] for the language. For Spanish, you would define:<syntaxhighlight lang="text"> {{#vardefine: l4|es}} </syntaxhighlight> \* After defining the variables, you need to add them to the actual switcher: <syntaxhighlight lang="text"> {{#switch: {{SUBPAGENAME}} |{{#var:l1}}={{#var:switcher}} |{{#var:l2}}={{#var: switcher}} |{{#var:l3}}={{#var:switcher}} |{{#var:l4}}={{#var:switcher}} |{{#var:clswitcher}}}} </syntaxhighlight> \*A tracking property enssures that the different languages are available for further processing through Semantic MediaWiki. This allows to create page lists of the different languages.:<syntaxhighlight lang="text"> <!-- set tracking property //--> [[Languages/tracklang::{{#switch: {{SUBPAGENAME}}|{{#var:l1}}={{#var:l1}}|{{#var:l2}}= {{#var:l2}}|{{#var:l3}}={{#var:l3}}|{{#var:l4}}={{#var:l4}}|{{#var:cl}}}}]] </syntaxhighlight> \*Alternatively, especially in BluesSpice free (where no SMW functions and therefore no attributes are available by default), tracking categories can be used. These are commented out in the template by default. The comment must therefore be removed and all languages tracked as a category:<syntaxhighlight lang="text"> {{#switch: {{SUBPAGENAME}}| {{#var:l1}}=[[Category:{{#var:l1}}]]|{{#var:l2}}=[[Category:{{#var:l2}}]]|{{#var:l3}}=[[Category:{{#var:l3}}]]|{{#var:l4}} =[[Category:{{#var:l4}}]]|[[Category:{{#var:cl}}]]}} </syntaxhighlight> \* In addition, you should add the language to the template description for the extension [[Reference:TemplateData|TemplateData]]:<syntaxhighlight lang=" text"> "description": { "en": "Language switcher", "de": "Sprachwechsler", "fr": "Sélecteur de langue", "nl": "Taal verandering", "es": "Cambiador de idioma" } </syntaxhighlight> === Template:InterLanguages === This template is used to switch between a page and its translated versions when the translations are not maintained as subpages, but are technically not associated at all. The template defines some variables to determine which languages you want to support. '''The variable "self" defines the current page. It is required and must not be deleted.''' The language variables are defined just like in the template Languages. If you define additional language variables, the newly defined languages has to be added to the language menu. The links are created in the following container:<syntaxhighlight lang="text"> <div id="langbar-hz"> ... </div> < /syntaxhighlight>Simply add each language with the l-number matching your language variable by copying this line and replacing the number: < syntaxhighlight lang="text" >  $\{$  {#if: {{{pgnamel4]}}}]{{#switch: {{pgnamel4]}}}] {{#var:self}}=[[{{FULLPAGENAME}}{{!}}{{#var:l4}}]]|[[{{{pgnamel4}}}{{!}}{{#var:l4}}]]}}|}} </syntaxhighlight>In addition, you need to add the language to the template description and the available fields in the TemplateData editor. In source editing mode: # "'Click"' "Manage TemplateData''[[File:interlanguages-manageTD. png|alt=Manage TemplateData|center|thumb|650x650px|Manage TemplateData]]<br /> # "'Click'" "Add parameter''[[File:interlanguages-manageTD-addparam.png|alt=Add new languages (as parameters) |center|thumb|514x514px|Add new languages (as parameters)]] # '''Select''' any new language you have added and click '''Apply'''.[[File:interlanguages-manageTD-editparam.png|alt=Selecting a newly added paramter|center|thumb|515x515px|Selecting a newly added paramter]] # '''Add''' the language abbreviation for the new language as a label and activate the ''Suggested'' checkbox and click '''Done.'''[[File:interlanguagesmanageTD-paraminfo.png|alt=Parameter settings|center|thumb|521x521px|Parameter settings]] # '''Click''' ''Add language'' to add a new template description for this language.[[File:interlanguages-manageTD-addlang. png|alt=adding a template description|center|thumb|450x450px|adding a template description]] # "'Select'" the user language that corresponds to the current language parameter.[[File:interlanguages-manageTD-addlanges.png|alt=select user language|center|thumb|450x450px|select user language]]<br /> # "Enter"' a template description and click '''Apply'''. This description is shown when the user selects a template in the visual editor. [[File:interlanguages-manageTD-addlang-es-desc.png|alt=template description|center|thumb|450x450px|template description]] {{Messagebox|boxtype=important|icon=|Note text=If you have changed the original default values for the language variables, make sure to change the language labels here accordingly. The labels for the l1, l2, l3,... languages need to match.<br/>br/>[[File:interlanguagesmanageTD-labels.png|alt=check correct language associations|center|thumb|250x250px|check correct language associations]]|bgcolor=}} ==Alignment of the language switcher== By default, the language switcher appears on the right side of the page. To display it on the left side, change the following line in the page

#### **BlueSpice** MediaWiki

#### **Templates download**

appears on the right side of the page. To display it on the left side, change the following line in the page Template:Languages/styles.css:<syntaxhighlight lang="css"> #langbar-hz {text-align: left;} </syntaxhighlight>  $==$  Adding the language switcher to a page  $==$  It is possible to use both language switchers in the same wiki. They connect language versions in different scenarios: \*[[Multilingual wiki#Creating wiki pages with translated subpages|Using the language switcher template '''Languages''']] (for language versions that are maintained as subpages) \*[[Multilingual wiki#Connecting unrelated wiki pages|Using the language switcher template '''InterLanguages''']] (for language versions that are maintained as independent pages) \_\_NOTOC\_\_

Templates used on this page:

[Template:Messagebox](https://en.wiki.bluespice.com/wiki/Template:Messagebox) ([view source](https://en.wiki.bluespice.com/w/index.php?title=Template:Messagebox&action=edit)) [Template:Messagebox/styles.css](https://en.wiki.bluespice.com/wiki/Template:Messagebox/styles.css) [\(view source\)](https://en.wiki.bluespice.com/w/index.php?title=Template:Messagebox/styles.css&action=edit) Return to [Templates download/Language switcher](#page-6-0).

### <span id="page-8-0"></span>**View source for Templates download/Mention**

You do not have permission to edit this page, for the following reason:

The action you have requested is limited to users in the group: [Users.](https://en.wiki.bluespice.com/w/index.php?title=Site:Users&action=view)

You can view and copy the source of this page.

<div class="downloadarea"> <span class="getButton">[[Media:HW-mention.zip|Download]]</span> [[File:HWmention-output.png|361x361px|alt=screenshot of a mention]]</div> This template gives users a quick way of creating a user mention by simply typing <code><nowiki>{{</nowiki></code> (opening the template dialog) and then selecting the template <code> $@$ </code>. Optionally, users can activate (email or wiki) notifications if they are mentionned on the wiki. ==Importing the template== The import file is included in the archive file ''HWmention.zip''. Unpack the zip file first. On the page ''Special:Import,'' follow these steps: #'''''Select file''''' and choose HW-mention.xml. #'''Enter''' an ''interwiki prefix''. Since this field is required, simply add hw (for hallowelt). #"'Keep'" the selection "Import to default locations". #"'Click'" "Upload file...". The template is now available in your wiki. {{Messagebox|boxtype=important|Note text=If, after importing the template to your wiki, the input field is not displayed when you first integrate the template into a wiki page, you need to open the template in the ''Template'' namespace, make a "null-edit" change (e.g., insert spaces) and save the template. The input field should now be displayed correctly when using the template.}} ==<span class="mw-headline" id=" Pages\_included\_in\_the\_import">Pages included in the import</span>== The xml import creates the following files in your wiki: \*Template:@ \*Template:@/styles.css ==<span class="mw-headline" id="Using\_the\_template" >Using the template</span>== #"Enter"' <code><nowiki>{{</nowiki></code> in visual editing mode. #'''Choose''' the template <code>@</code>. <br />[[File:HW-mention-selecttemplate. png|center|thumb|350x350px|User selection|link=Special:FilePath/HW-mention-selecttemplate.png]]<br /> #'''Select''' a user name.<br />[[File:HW-mentio-en.png|center|thumb|350x350px|Select a user name|link=Special:FilePath/HW-mentio-en.png]]<br /> #"'Click'" "Save changes".<br />> ==Activate notifications== Users can activate notifications for mentions in their [[Manual:Preferences|personal preferences]] : #'''Select''' the tab ''Notifications''. #'''Activate''' the notifications options for mentions. #'''Save'''

notifications|link=Special:FilePath/HW-mention-notificationsettings.png]]<br />> <br />
NOTOC Templates used on this page:

[Template:Messagebox](https://en.wiki.bluespice.com/wiki/Template:Messagebox) ([view source](https://en.wiki.bluespice.com/w/index.php?title=Template:Messagebox&action=edit))

[Template:Messagebox/styles.css](https://en.wiki.bluespice.com/wiki/Template:Messagebox/styles.css) [\(view source\)](https://en.wiki.bluespice.com/w/index.php?title=Template:Messagebox/styles.css&action=edit)

Return to [Templates download/Mention.](#page-8-0)

### <span id="page-8-1"></span>**View source for Templates download/Messagebox**

your changes. <br />[[File:HW-mention-notificationsettings.png|center|thumb|680x680px|Activating

You do not have permission to edit this page, for the following reason:

The action you have requested is limited to users in the group: [Users.](https://en.wiki.bluespice.com/w/index.php?title=Site:Users&action=view)

**BlueSpice** 

MediaWiki

<div class="downloadarea"> <span class="getButton">[[Media:HW-messagebox.zip|Download]]</span> [[File: HW-messagebox-en.png|450x450px]] </div>This template can be integrated into every wiki page from the editor toolbar (VisualEditor). The type of box (hint, tip, warning, etc.) can be specified as a parameter. This parameter sets the background color as well as the optional icon. The symbol can be activated and deactivated. ==Importing the template== The import file is included in the archive file ''HW-messagebox.zip''. Unpack the zip file first. On the page ''Special:Import'' follow these steps: #'''Select file''' and choose ''HWmessagebox.xml''. #'''Enter''' an Interwiki prefix. Since this field is required, simply add ''hw'' (for hallowelt). #'''Keep''' the selection ''Import to default locations''. #'''Click''' Sie ''Upload file...'' . The template is now available in your wiki and can be added to a page from the VisualEditor ''Insert>Template'' link. The standard background color of a box can be overwritten manually. For example, you can change the gray background of

the neutral box to any color you want. A color table with hex values can be found here, for example: https://www.w3schools.com/colors/colors\_picker.asp. Since the text color is dark, you should choose a very light background color. <br /> [[File:HW-messagebox-templatedata.png|center|thumb|350x350px|Visual editor dialog for the message box|link=Special:FilePath/HW-messagebox-templatedata.png||<br /> ==Pages included in the import== The xml import creates the following files in your wiki: \*Template:Messagebox \*Template: Messagebox/styles.css ==Alignment adjustments== By default, the box is displayed in full-width. This means that it is displayed below any image that is used directly before the box. To change this behavior to keep the box within the text-flow you can make the following change in Template:Messagebox/styles.css: For the cssselector ''.hw-messagebox'', '''replace''' the declaration "clear:both" with "overflow:hidden". Before: <syntaxhighlight lang="css"> .hw-messagebox { ... clear:both; } </syntaxhighlight>Afterwards:<syntaxhighlight lang="css"> .hw-messagebox { ... overflow hidden; } </syntaxhighlight> [[File:hw-messagebox-textflow. png|center|thumb|650x650px|Messagebox within text-flow|link=Special:FilePath/hw-messagebox-textflow.png]]

Return to [Templates download/Messagebox.](#page-8-1)

#### <span id="page-9-0"></span>**View source for Templates download/Minutes JF management**

You do not have permission to edit this page, for the following reason:

The action you have requested is limited to users in the group: [Users.](https://en.wiki.bluespice.com/w/index.php?title=Site:Users&action=view)

You can view and copy the source of this page.

<div class="downloadarea"> <span class="getButton">[[Media:HW-Minutes-management.zip|Download]]< /span> [[File:HW-Minutes-management.png|800x800px]]</div> Page template for Management meetings. ==Importing the template== The import file is included in the archive file ''HW-minutes-management.zip''. Unpack the zip file first. On the page ''Special:Import'' follow these steps: #'''Select file''' and choose ''HWminutes-management.xml''. #'''Enter''' an Interwiki prefix. Since this field is required, simply add ''hw'' (for hallowelt). #"'Keep"' the selection "Import to default locations". #"'Click"' "Upload file..." . The form-based template is now available in your wiki. ==Pages included in the import== \*Template:JF Status/en \*Template: Meeting minutes/styles.css \*Template:Meeting minutes Management<br /> ==Using the template== You can define this template as a [[Manual:Extension/BlueSpicePageTemplates|page template]] in your wiki if you have administrator rights. If you have also downloaded the [[Templates download/Minutes for teams|general template for team meeting minutes]], you can also define this template to be preloaded as such a team template. <br>NOTOC

Return to [Templates download/Minutes JF management](#page-9-0).

#### <span id="page-9-1"></span>**View source for Templates download/Minutes customer**

#### **projects**

You do not have permission to edit this page, for the following reason:

The action you have requested is limited to users in the group: [Users.](https://en.wiki.bluespice.com/w/index.php?title=Site:Users&action=view)

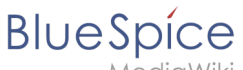

MediaWiki

<div class="downloadarea"> <span class="getButton">[[Media:HW-Minutes-customerprojects.zip|Download]]< /span> [[File:HW-Minutes-customer projects.png|700x700px]]</div> Page template for customer project meeting meetings. ==Importing the template== The import file is included in the archive file "HW-Minutescustomerprojects.zip''. Unpack the zip file first. On the page ''Special:Import'' follow these steps: #'''Select file''' and choose ''HW-Minutes-customerprojects.xml''. #'''Enter''' an Interwiki prefix. Since this field is required,

simply add ''hw'' (for hallowelt). #'''Keep''' the selection ''Import to default locations''. #'''Click''' ''Upload file...'' . The form-based template is now available in your wiki.  $=$ Pages included in the import $\leq$  = \*Template:Meeting minutes customer projects ==Using the template== You can define this template as a [[Manual:Extension /BlueSpicePageTemplates|page template]] in your wiki if you have administrator rights. If you have also downloaded the [[Templates download/Minutes for teams|general template for team meeting minutes]], you can also define this template to be preloaded as such a team template. \_\_NOTOC\_\_

Return to [Templates download/Minutes customer projects.](#page-9-1)

### <span id="page-10-0"></span>**View source for Templates download/Minutes for teams**

You do not have permission to edit this page, for the following reason:

The action you have requested is limited to users in the group: [Users.](https://en.wiki.bluespice.com/w/index.php?title=Site:Users&action=view)

You can view and copy the source of this page.

<div class="downloadarea"> <span class="getButton">[[Media:HW-Minutes.zip|Download]]</span> [[File:HW-Minutes-en.png|450x450px]] </div>This template contains a combined roll-up page for creating meeting minutes of different teams. A standard protocol page template is also included. The template can be expanded with additional page templates for different types of meeting minutes. ==Importing the template== The import file is included in the archive file "HW-Minutes.zip". Unpack the zip file first. On the page "Special: Import" follow these steps: #'''Select file''' and choose ''HW-Minutes.xml''. #'''Enter''' an Interwiki prefix. Since this field is required, simply add ''hw'' (for hallowelt). #'''Keep''' the selection ''Import to default locations''. #'''Click''' Sie "Upload file...". The template is now available in your wiki. $\langle$ br $/$  ==Pages included in the import== The xml import creates the following files in your wiki: \*Meeting minutes (in the ''Main'' namespace) \*Template:Meeting minutes \*Template:Meeting minutes/styles.css \*Template:Meeting minutes standard ==Using the template== ===Create a namespace=== Over time, you will create many pages for meeting minutes. It therefore makes sense to store them in their own namespace. We suggest that you create the "Minutes" namespace for this purpose. The template for minutes requires that this namespace is available. If you do not want to use the "Minutes" namespace in your wiki, you can adjust the expected namespace in the file ''Template:Meeting minutes''. To do this, change the prefix ''Minutes'' in the ''inputbox'' tag:<syntaxhighlight lang="text"> {{#tag: inputbox| ... prefix=Minutes:{{{1|{{PAGENAME}}}}}/ </syntaxhighlight>to your own namespace, here exemplified as ''Your\_namespace'':<syntaxhighlight lang="text"> {{#tag:inputbox| ... prefix=Your\_namespace:{{{1|  ${PAGENAME}}$ }}}/ </syntaxhighlight> ===Add a navigation link=== To easily find and create meeting minutes, you should provide a direct link to the Minutes roll-up page in the [[Manual:Extension/BlueSpiceDiscovery/Main navigation|main navigation]]. By default, the page ''Meeting minutes'' is located in the main namespace. You can move it to any namespace you want. ==Customizing the template== ===Creating individual teams=== Three adjustments need to be made for each team section on the main ''Meeting minutes'' page: #The '''box heading''' with the team name. #'''The team name''' used to create the file path for this team's minutes. This generates the main page prefix used for any meeting time for this team before the date. For example ''Marketing''/2021-07-01. #The '''page template''' you want to use for the team's meeting minutes. By default, there is only one template (Meeting minutes standard) for all meeting minutes. Simply create a new page in the template namespace and assign it here as a preload template for a team. Example of a team:<syntaxhighlight lang="text"> <div class="block"> == My team== {{Meeting minutes|My team|preload=Template:Meeting minutes my team}} </div> </syntaxhighlight>Result: [[File:HW-Minutes-inputbox. png|center|thumb|350x350px|Inputbox for creating meeting minutes|link=Special:FilePath/HW-Minutes $inputbox.png]]$  <br /> $\geq$  \_NOTOC\_

Return to [Templates download/Minutes for teams](#page-10-0).

### <span id="page-10-1"></span>**View source for Templates download/PortalFlex**

You do not have permission to edit this page, for the following reason: The action you have requested is limited to users in the group: [Users.](https://en.wiki.bluespice.com/w/index.php?title=Site:Users&action=view)

MediaWiki

**BlueSpice** 

You can view and copy the source of this page.

<div class="downloadarea"> <span class="getButton">[[Media:HW-PortalFlex-en.zip|Download]]</span> [[File: HW-PortalFlex-Combo.png|450x450px|link=Special:FilePath/HW-PortalFlex-Combo.png]] </div>The template ''Portal flex'' allows you to create pages based on a 2 or 3 column layout. In addition, each page can contain an intro section. Individual pages that were created using this ''Portal flex'' template can be combined into one portal page using transclusion. (as shown in the "'example image"' on this page). The layout is responsive and shown optimized for different devices. ==Importing the template== The import file is included in the archive file ''HW-PortalFlex.zip''. Unpack the zip file first. On the page ''Special:Import'' follow these steps: #'''Select file''' and choose ''HW-PortalFlex-en.xml''. #'''Enter''' an Interwiki prefix. Since this field is required, simply add ''hw'' (for hallowelt). #'''Keep''' the selection ''Import to default locations''. #'''Click''' ''Upload file...'' . The form-based template is now available in your wiki. ==Creating portal pages== To create a portal page: # '''Add''' the page ''Template:Portal flex PT as a page template to your wiki.'' ## Go to the template manager at ''Special: PageTemplatesAdmin.'' ## Click the "+" button to add the template as a new page template for the entire wiki: ##\* Template name: Portal page ##\* Description: Generic portal page ##\* Namespace: (all) ##\* Template: Template:Portal flex PT[[File:portalflex-PT.png|alt=Adding the Portal template to the wiki|center|thumb|550x550px|Adding the Portal template to the wiki]] # "'Create'" a new wiki page. You should now have the template Portal page available for selection.[[File:portalflex-PT-select.png|alt=Selecting the portal page template|center|thumb|400x400px|Selecting the portal page template]] # "'Save"' the new page.[[File: portalflex-PT-savepage.png|alt=Saving the new portal page|center|thumb|650x650px|Saving the new portal page]] # To "'edit the form settings"' or to add simple text or graphics, click "...all actions" in the page tools and then click Edit with form. After changing the settings as needed, save the page. If you want to add dynamic content such as SMW-queries, you need to click "Edit source" instead of "Edit with form". #'''Create''' new boxes in forms edit mode by clicking ''New box'' and add your content. You can move the boxes up or down in order once you have multiple boxes. You can also override the default background color for an individual box. For example, if you selected white or grey for the default color of your boxes, you can emphasize an individual box by giving it a blue or red background color. You can also hide the heading of an individual box.<br />>[[File: HW-PortalFlex-boxverschieben.png|center|thumb|650x650px|Move box up or down (1), delete box (2), add new Box above the current box (3)|link=Special:FilePath/HW-PortalFlex-boxverschieben.png]] #'''Choose,''' if necessary, the number of placeholders (1). If, for example, you have chosen a 2-column layout, but you have 3 boxes on the page, then the 3rd box, by default, is shown in full page width. If you select 1 empty placeholder box, then the 3rd box will use only 1/2 of the page width.<br />>>>>[[File:HW-PortalFlex-Platzhalter. png|link=https://en.wiki.bluespice.com/wiki/File:HW-PortalFlex-Platzhalter.png|alt=Placeholder for unused columns to distribute available width.|center|thumb|650x650px|Placeholder for unused columns to distribute available width.]] #'''Click''' ''Show preview'' (2). Here you can check your previous settings. Then scroll to the bottom of the page to get back to the form. #'''Click''' ''Save page'' when you have finished your edits. ==Pages included in the import== The xml import creates the following files in your wiki: \*Template:Portal flex/Start \*Template:Portal flex/Box \*Template:Portal flex/End \*Template:Portal flex/styles.css \*Template:Portal flex PT \*Form:Portal flex<br />
NOTOC

Return to [Templates download/PortalFlex](#page-10-1).

### <span id="page-11-0"></span>**View source for Templates download/Risk management**

You do not have permission to edit this page, for the following reason: The action you have requested is limited to users in the group: [Users.](https://en.wiki.bluespice.com/w/index.php?title=Site:Users&action=view)

You can view and copy the source of this page.

<div class="downloadarea"> <span class="cart getButton ve-pasteProtect">[https://bluespice.com/contact/ Contact us now]</span> [[File:RM-riskentry.png|450x450px]] </div>This template set supports users who want to build and maintain a risk registry in the wiki. In addition to creating pages for risk planning, incidents can also be reported and (optionally) associated with existing risk entries. You acquire the set directly via our sales department. <br /> ==<span class="mw-headline" id="Enthaltene\_Vorlagen">Included templates</span>== This set contains the following templates: \*'''Risk matrix:''' \*\*Template that is embedded on all risk-related pages. A collapsible risk matrix helps to choose the appropriate risk factor. \*'''Risk entry:''' \*\*Form to create a new risk entry \*\*Template for risk entries \*\*Risk registry that lists all documented risks \*'''Incident report:''' \*\*Form to create a new incident report. Optionally, an incident can be associated with known risks. \*\*Incident report template \*\*Incident registry that lists all documented incidents ==Import der Vorlage== Detailed instructions for importing and using the template set are included in the archive file (.zip) as a PDF. ==Screenshots== <gallery widths="260"> File:RM-riskmatrix.png|Adjustable risk matrix File:RM-riskentry. png|Risk entry File:RM-riskregistry-en.png|Risk registry File:RM-form-en.png|Form File:RM-incidententry-en. png|Incident report File:RM-incident registry-en.png|Incident register </gallery> <br /> </br />
MOTOC [[de: Vorlagen Download/Risikomanagement]] [[en:{{FULLPAGENAME}}]]

# <span id="page-12-0"></span>**BlueSpice**

MediaWiki

Return to [Templates download/Risk management.](#page-11-0)

#### **View source for Templates download/SVG**

You do not have permission to edit this page, for the following reason:

The action you have requested is limited to users in the group: [Users.](https://en.wiki.bluespice.com/w/index.php?title=Site:Users&action=view)

You can view and copy the source of this page.

{{Messagebox|boxtype=note|icon=|Note text=This template requires the extension [https://www.mediawiki.org /wiki/Extension:Widgets Widgets]. It is already bundled with BlueSpice pro, but not with BlueSpice free. |bgcolor=}} <div class="downloadarea"> <span class="getButton">[[Media:HW-svg.zip|Download]]</span> [[File:svg-animated.gif|361x361px|alt=animated gif showing an interactive svg]]</div> With this template users can embed an interactive SVG on a wiki page. The SVG file has to be uploaded to the wiki first. ==Importing the template== The import file is included in the archive file ''HW-svg.zip''. Unpack the zip file first. On the page ''Special:Import,'' follow these steps: #'''''Select file''''' and choose ''HW-svg.xml''. #'''Enter''' an ''interwiki prefix''. Since this field is required, simply add hw (for hallowelt). #'''Keep''' the selection ''Import to default locations''. #'''Click''' ''Upload file...'' . The template is now available in your wiki. ==<span class="mw-headline" id=" Pages\_included\_in\_the\_import">Pages included in the import</span>== The xml import creates the following files in your wiki: \*Template:Svg \*Template:Svg/styles.css \*Widget:Svg ==<span class="mw-headline" id=" Using\_the\_template">Using the template</span>== #"'Select'" "Insert > Template" from the visual editor menu. #'''Select''' the template ''Svg''. #'''Enter''' the file name of the SVG file. If the file is associated with a namespace, don't forget to provide the namespace prefix. (E.g.: <code>QM:Orgchart.svg</code>). The file needs to already exist in your wiki. #'''Click''' "Save changes".<br /> [[File:HW-svg-templatedata. png|alt=Entering the image information.|center|thumb|450x450px|Entering the image information.]]  $\_$ NOTOC

Templates used on this page:

[Template:Messagebox](https://en.wiki.bluespice.com/wiki/Template:Messagebox) ([view source](https://en.wiki.bluespice.com/w/index.php?title=Template:Messagebox&action=edit))

[Template:Messagebox/styles.css](https://en.wiki.bluespice.com/wiki/Template:Messagebox/styles.css) [\(view source\)](https://en.wiki.bluespice.com/w/index.php?title=Template:Messagebox/styles.css&action=edit)

Return to [Templates download/SVG.](#page-12-0)

#### <span id="page-12-1"></span>**View source for Templates download/Subpages**

You do not have permission to edit this page, for the following reason:

The action you have requested is limited to users in the group: [Users.](https://en.wiki.bluespice.com/w/index.php?title=Site:Users&action=view)

You can view and copy the source of this page.

<div class="downloadarea"> <span class="getButton">[[Media:HW-subpages.zip|Download]]</span> [[File:HWsubpages.png|450x450px]]</div> This template can be integrated into every wiki page using the editor toolbar. It generates a list of subpages of a wiki page. You can create a single or multi-column layout, with or without bullets. ==Importing the template== The import file is included in the archive file ''HW-subpages.zip''. Unpack the zip file first. On the page ''Special:Import'' follow these steps: #'''Select file''' and choose ''HW-subpages. xml''. #'''Enter''' an Interwiki prefix. Since this field is required, simply add ''hw'' (for hallowelt). #'''Keep''' the selection "Import to default locations". #"'Click"' "Upload file..." . The template is now available in your wiki. ==Usage== Insert the template ''Subpages'' with VisualEditor. Provide the settings for the list: {| class=" contenttable-blue" style="width:100%;" !Field!!Description |- |Namespace||Namespace in which the parent page is located. Leave blank for the main namespace. |- |Parent page |The wiki page that has the subpages. |- |Column layout |no = flat list; yes = 3-column layout |- |Bullet points |yes = bulleted list; no = list without bullet points |} ==Pages included in the import== The xml import creates the following file in your wiki: \*Template: Subpages \*Template:Subpages/styles.css<br />> \_NOTOC\_

Return to [Templates download/Subpages.](#page-12-1)

### <span id="page-12-2"></span>**View source for Templates download/TOClimit**

You do not have permission to edit this page, for the following reason:

The action you have requested is limited to users in the group: [Users.](https://en.wiki.bluespice.com/w/index.php?title=Site:Users&action=view)

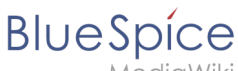

#### MediaWiki

<div class="downloadarea"> <span class="getButton">[[Media:HW-TOClimit.zip|Download]]</span> [[File: template-download-TOClimit.png|450x450px]]</div> This template can be integrated into a page using the Visual Editor ''Insert>Template'' link. It makes it possible to limit the heading levels that are shown in the Table of Contents of a wiki page. ==Importing the template== The import file is included in the archive file "HW-TOClimit.zip''. Unpack the zip file first. On the page ''Special:Import'' follow these steps: #'''Select file''' and choose ''HW-TOClimit.xml''. #'''Enter''' an Interwiki prefix. Since this field is required, simply add ''hw'' (for

hallowelt). #"'Keep"' the selection "Import to default locations". #"'Click'" Sie "Upload file..." . The template is now available in your wiki. ==Usage== #Insert the template ''TOClimit'' with VisualEditor. #Enter the number of heading levels you want to show on the page (1-4): 1=only main headings, .... , 4= main headings and 3 levels of subheadings ==Pages included in the import== The xml import creates the following files in your wiki: \*Template:TOClimit \*Template:TOClimit/styles.css \_\_NOTOC\_\_

Return to [Templates download/TOClimit.](#page-12-2)

### <span id="page-13-0"></span>**View source for Templates download/Transclusion**

You do not have permission to edit this page, for the following reason:

The action you have requested is limited to users in the group: [Users.](https://en.wiki.bluespice.com/w/index.php?title=Site:Users&action=view)

<div class="downloadarea"> <span class="getButton">[[Media:HW-transclusion-en.zip|Download]]</span> [[File:HW-transclusion.png|450x450px]] </div>This template creates a page banner that you can include on portal pages, for example. You can see an example here in the Helpdesk on the topic pages, e.g, [[quality assurance]]. ==Importing the template== The import file is included in the archive file "HW-transclusion-en.zip". Unpack the zip file first. On the page ''Special:Import'' follow these steps: #'''Select file''' and choose ''HWtransclusion-en.xml''. #'''Enter''' an Interwiki prefix. Since this field is required, simply add ''hw'' (for hallowelt). #'''Keep''' the selection ''Import to default locations''. #'''Click''' ''Upload file...'' . The template is now available in your wiki. ==Pages included in the import== The xml import creates the following files in your wiki: \*Template: Transclusion \*Template:Transclusion/styles.css ==Using the template== #Add the template from the [[Manual: VisualEditor|VisualEditor]] insert-dialog. #Fill in the form fields as needed. {{Messagebox|boxtype=note|Note text=If, after importin the template to your wiki, the input fields are not displayed when you first integrate it into a wiki page, you need to open the template in the template namespace, make a change (e.g. insert spaces) and save the template. The input fields should now be displayed correctly.}} [[File:HW-transclusion-templatedata-en. png|alt=Input fields for transclusion|center|thumb|400x400px|Input fields for transclusion]] <br /> {| class=" contenttable-blue" style="width:950px;" |+ style="box-sizing: inherit; padding-top: 8px; padding-bottom: 8px; color: rgb(119, 119, 119); text-align: left;" | ! style="background-color:rgb(239, 243, 249);text-align:inherit;boxsizing:inherit;padding:4px;border:1px solid rgb(177, 185, 207);color:rgb(62, 83, 137);" |Input field ! style=" background-color:rgb(239, 243, 249);text-align:inherit;box-sizing:inherit;padding:4px;border:1px solid rgb(177, 185, 207);color:rgb(62, 83, 137);" |Description |- style="box-sizing: inherit; border: 1px solid rgb(177, 185, 207); border-spacing: 0px; border-collapse: collapse; padding: 10px;" | style="box-sizing:inherit;padding:10px;border: 1px solid rgb(177, 185, 207);border-spacing:0px;border-collapse:collapse;" |Page to transclude into this document | style="box-sizing:inherit;padding:10px;border:1px solid rgb(177, 185, 207);border-spacing:0px; border-collapse:collapse;" |Page name of the page containing the section (including the namespace prefix if the page is not in the main namespace). |- style="box-sizing: inherit; border: 1px solid rgb(177, 185, 207); borderspacing: 0px; border-collapse: collapse; padding: 10px;" | style="box-sizing:inherit;padding:10px;border:1px solid rgb(177, 185, 207);border-spacing:0px;border-collapse:collapse;" |Page section | style="box-sizing:inherit; padding:10px;border:1px solid rgb(177, 185, 207);border-spacing:0px;border-collapse:collapse;" |Heading of the section you want to transclude. If a section contains sub-headings, these are included up to the next heading at the same level of the section. I- style="box-sizing: inherit; border: 1px solid rgb(177, 185, 207); border-spacing: 0px; border-collapse: collapse; padding: 10px;" | style="box-sizing:inherit;padding:10px;border: 1px solid rgb(177, 185, 207);border-spacing:0px;border-collapse:collapse;" |Color style | style="box-sizing: inherit;padding:10px;border:1px solid rgb(177, 185, 207);border-spacing:0px;border-collapse:collapse;" |If you want to apply a background color, you can select one here. Choices are: blue, green, grey, red, yellow |- style=" box-sizing: inherit; border: 1px solid rgb(177, 185, 207); border-spacing: 0px; border-collapse: collapse; padding: 10px;" | style="box-sizing:inherit;padding:10px;border:1px solid rgb(177, 185, 207);border-spacing: 0px;border-collapse:collapse;" |Background | style="box-sizing:inherit;padding:10px;border:1px solid rgb(177, 185, 207);border-spacing:0px;border-collapse:collapse;" |If you don't like any of the color styles, you can [https://www.w3schools.com/colors/colors\_picker.asp enter your own color in hex format] (e.g. # cce6ff). |style="box-sizing: inherit; border: 1px solid rgb(177, 185, 207); border-spacing: 0px; border-collapse: collapse; padding: 10px;" | style="box-sizing:inherit;padding:10px;border:1px solid rgb(177, 185, 207);border-spacing: 0px;border-collapse:collapse;" |Border | style="box-sizing:inherit;padding:10px;border:1px solid rgb(177, 185, 207);border-spacing:0px;border-collapse:collapse;" |Creates a border color. Apply only when you use a custom background color instead of the color style (which already uses its own border color). |- style="box-sizing: inherit; border: 1px solid rgb(177, 185, 207); border-spacing: 0px; border-collapse: collapse; padding: 10px;" | style="box-sizing:inherit;padding:10px;border:1px solid rgb(177, 185, 207);border-spacing:0px;border-collapse: collapse;" |Padding | style="box-sizing:inherit;padding:10px;border:1px solid rgb(177, 185, 207);border-spacing: 0px;border-collapse:collapse;" |Distance from box to box content. Default value: 20px. You can set this to any other pixel-value or simple enter 0 for now padding.  $\rightarrow$  NOTOC

Templates used on this page:

[Template:Messagebox](https://en.wiki.bluespice.com/wiki/Template:Messagebox) ([view source](https://en.wiki.bluespice.com/w/index.php?title=Template:Messagebox&action=edit))

[Template:Messagebox/styles.css](https://en.wiki.bluespice.com/wiki/Template:Messagebox/styles.css) [\(view source\)](https://en.wiki.bluespice.com/w/index.php?title=Template:Messagebox/styles.css&action=edit)

Return to [Templates download/Transclusion.](#page-13-0)

**BlueSpice** 

MediaWiki